### **MMARUZEN-YUSHODO**

# LonSMaRT

### **RIKKYO UNIVERSITY at NIIZA Textbook Purchase Guide via onSMaRT**

You can purchase your textbooks for your 2024 Spring Semester on the following schedule. Please purchase from your smartphone/PC/tablet.

・You have your reserved textbooks "picked up on campus" only.

・If you wish you receive your textbooks by "Delivery to a Designated Address", the delivery will be a cash-ondelivery. Please send an e-mail to the address on each campus noted below after the ordering the textbooks.

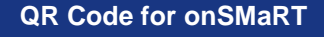

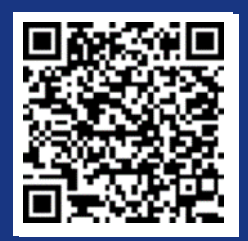

\*LINE's QR Code Reader cannot be used due to garbled text.

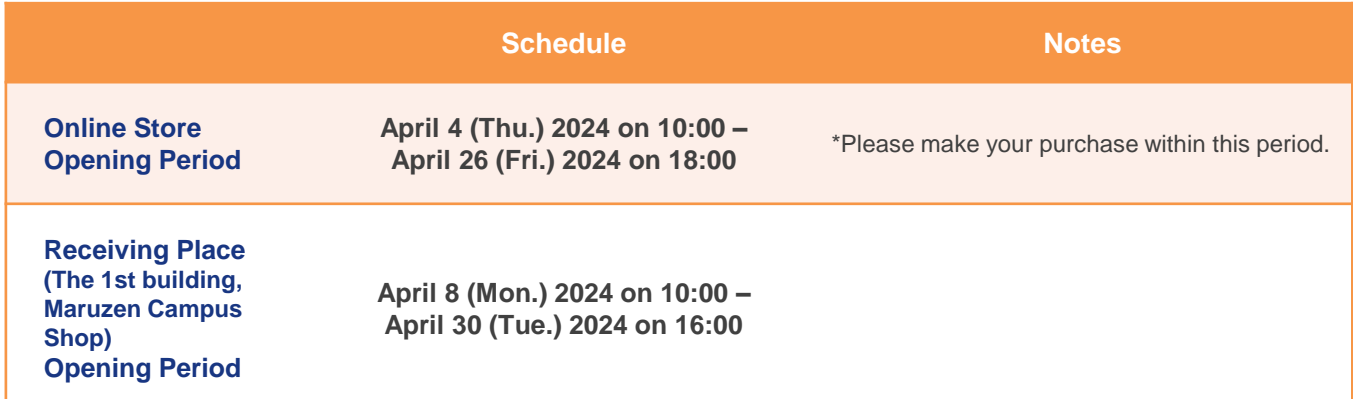

#### **How to Login using your Smartphone/PC/Tablet**

- Please use QR Code on the right-hand corner to login to onSMaRT and then make your purchase.
- To login, you will need ① your email address ② your own password that you have registered on onSMaRT.
- If you have not registered for this semester yet, please go to User Registration

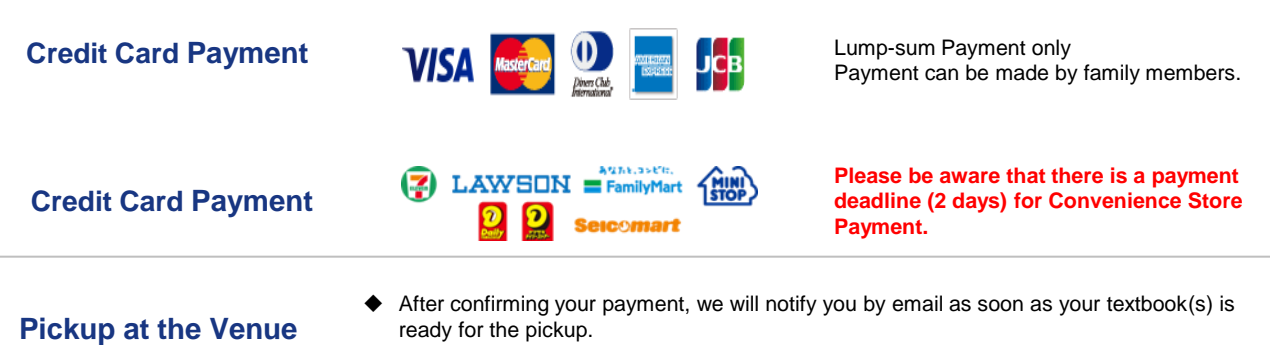

- ◆ When you receive the item(s), please make sure that they are correct.
- Any cancellations, returns, or exchanges due to personal reasons such as order errors are not permitted.
- We will accept damaged book for a replacement. However, item(s) such as stained or marked after the purchase will be irreplaceable.

## MMARUZEN-YUSHODO

### **How to use onSMaRT \*The process will be same using PC**

#### **With OnSMaRT, you can do from selecting your textbook(s) to completing the payment process, all at once!**

You will have to start from the beginning if you accidently close the browser before the process has completed or payment gets suspended.

If you are on the order confirmation screen, you can start over and reselect/delete textbook(s) that you chose by mistake.

- ◆ Once the process has completed, you will recieve a purchase completion email. Please keep your purchase completion email until you have recieved your purchased textbook(s).
- ◆ Detailed instructions on how to use the site can be found on the tutorial video (Wi-Fi environment is recommended)

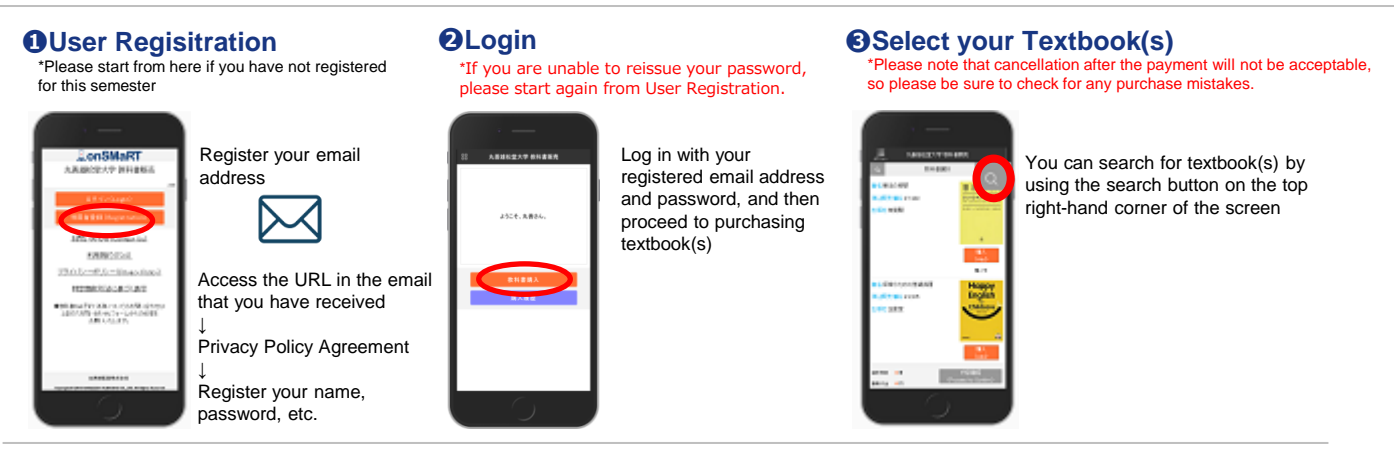

#### **❹Select the Receiving Method**

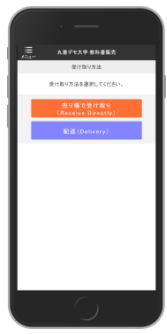

Choose either Pickup at Venue 【Receive Directly] or Use Delivery Service 【Delivery】 Registration of

Delivery Address will be required only for application selected Use Delivery Service 【Delivery】

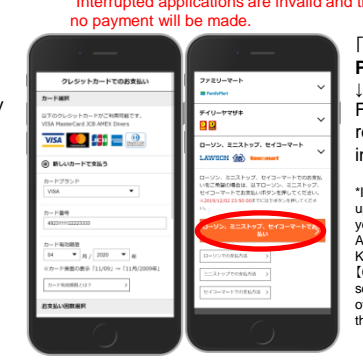

#### 「**Proceed to Payment**」 Fill in the equired nformation therefore

If [P 008 Error] pops up, please change your name to either in Alphabet, Hiragana or Katakana from Change User Info] screen and then start oreen and monicum<br>wer from reselecting er nom reser<br>extbook(s)

#### **❺Payment Procedure ❻Complete the Purchase Procedure**

\*You can check your purchased items from your purchase completion email or onSMaRT purchase history

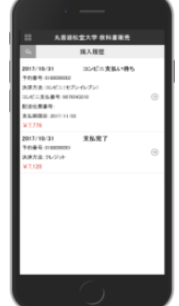

【Purchase Confirmation Email】 ・Reservation Number ・Payment Method (Convenience Store Payment Code/ Deadline) ・Receiving Method ・List of Ordered Items

**【Recommended Environment】 ●Smartphone** [OS] iOS8- 、Android4.1- [Browser] Safari, GoogleChrome ●**PC** [Browser] Microsoft Edge, Safari, Google Chrome, all in their latest version

#### **If you do not receive any emails from us**

**your order**

considered as complete.

Please try to change your email setting, such as registering our email address [info](mailto:info-smarts@maruzen.co.jp)[smarts@maruzen.co.jp](mailto:info-smarts@maruzen.co.jp) to your contact list, so that you will be able to receive our emails.

**In some cases, our emails may be sorted into spam folder.**

If you are still unsure, please refer to your mobile carrier's official website for instructions on setup, which links can be found on our User Registration screen.

**If you do not complete the payment, you will not be able to receive** 

You can receive item(s) only after you have completed the purchase procedure and payment has been confirmed. In the case of Convenience Store Payment, the payment must be made in cash at the selected convenience store to be

#### **If you want to start over during the middle of the process ●Before the payment at a convenience store**

Once the reservation process has been completed, you are unable to change convenience store that you have selected for your payment.

The reservation will automatically expire after the payment deadline. If you wish to start over from the reselection of the textbook(s), just do not make a payment for the existing reservation, reselect the textbook(s), and then proceed with the completely new reservation.

#### **●Credit Card Payment**

If you interrupt the credit card payment process, you will also not be able to start over, but you will not be debited either.

Only the application which have completed the credit card payment process will be debit.

#### **Please be extra careful not to purchase the wrong product!**

Be sure to check your department and academic year when you make a purchase. You are unable to purchase multiple copies of the same textbook. Please be assured that there is no danger of accidently purchasing duplicate item(s). Make sure your purchase details are confirmed on the confirmation screen. **Please note that you cannot cancel or return item(s) after payment has been** 

**made.**

**been completed. Please be aware that there is a payment deadline for Convenience Store Payment.**

**You can check your onSMaRT purchase history to see if your payment has** 

### MMARUZEN-YUSHODO

・Students belong to Ikebukuro Campus 【Maruzen Campus Shop Rikkyo Univ. at Ikebukuro】 TEL: +[81-3-3985-2774](tel:＋81-3-3985-2774) (Mon. ~ Fri.: 10:30~15:30) [tbikebukuro@maruzen.co.jp](mailto:tbikebukuro@maruzen.co.jp)

・ Students belong to Ikebukuro Campus 【 Maruzen Campus Shop Rikkyo Univ. at Niiza】 TEL:+81-48-471-6974 (Mon.~Fri.:10:30~15:30) [tbniiza@maruzen.co.jp](mailto:tbniiza@maruzen.co.jp)

【For any inquires about textbook purchase】

OnSMaRT desk Business Hours: 9:00~17:30 (excluding weekends and holidays)

Web: Please click 【Contact Us】 for the Inquiry Form E-mail : smarts@maruzen.co.jp

※Please include your name and school name in your inqury

### LonSMaRT 丸善雄松堂大学 お問い合わせ (Contact Us) 利用規約(TOS)

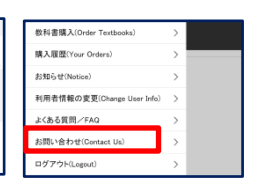

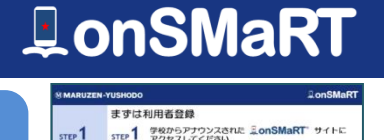

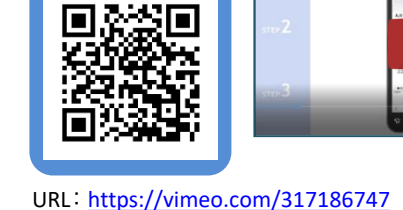

**QR Code for Tutorial Video**